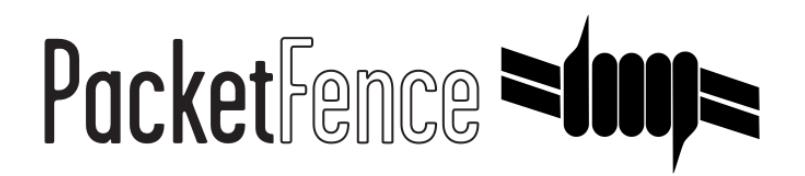

# Barracuda firewall Quick Integration Guide

for PacketFence version 7.2.0

#### Barracuda firewall Quick Integration Guide

by Inverse Inc.

Version 7.2.0 - Jul 2017 Copyright © 2014 Inverse inc.

Permission is granted to copy, distribute and/or modify this document under the terms of the GNU Free Documentation License, Version 1.2 or any later version published by the Free Software Foundation; with no Invariant Sections, no Front-Cover Texts, and no Back-Cover Texts. A copy of the license is included in the section entitled "GNU Free Documentation License".

The fonts used in this guide are licensed under the SIL Open Font License, Version 1.1. This license is available with a FAQ at: [http://](http://scripts.sil.org/OFL) [scripts.sil.org/OFL](http://scripts.sil.org/OFL)

Copyright © Łukasz Dziedzic, [http://www.latofonts.com](http://www.latofonts.com/), with Reserved Font Name: "Lato".

Copyright © Raph Levien, <http://levien.com/>, with Reserved Font Name: "Inconsolata".

INVErse

#### **Table of Contents**

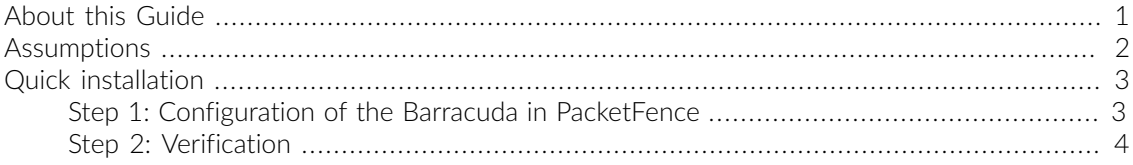

## <span id="page-3-0"></span>About this Guide

This guide has been created in order to help sales engineers, product managers, or network specialists demonstrate the PacketFence capabilities on-site with an existing or potential customer. It can also provide guidelines to setup a proof of concept for a potential PacketFence deployment using the Barracuda firewall.

# <span id="page-4-0"></span>Assumptions

- You have a configured PacketFence environment with working test equipment;
- You have a Barracuda firewall.

## <span id="page-5-0"></span>Quick installation

#### <span id="page-5-1"></span>Step 1: Configuration of the Barracuda in **PacketFence**

Go to Configuration  $\rightarrow$  Integration  $\rightarrow$  Firewall SSO  $\rightarrow$  Add Firewall  $\rightarrow$  Barracuda.

- **Hostname or IP Address: IP of your Barracuda**
- Firewall type: Barracuda (Barracuda = SSH requests)
- · Password: secret
- Port: 22
- . Roles: add the roles that you want to do SSO

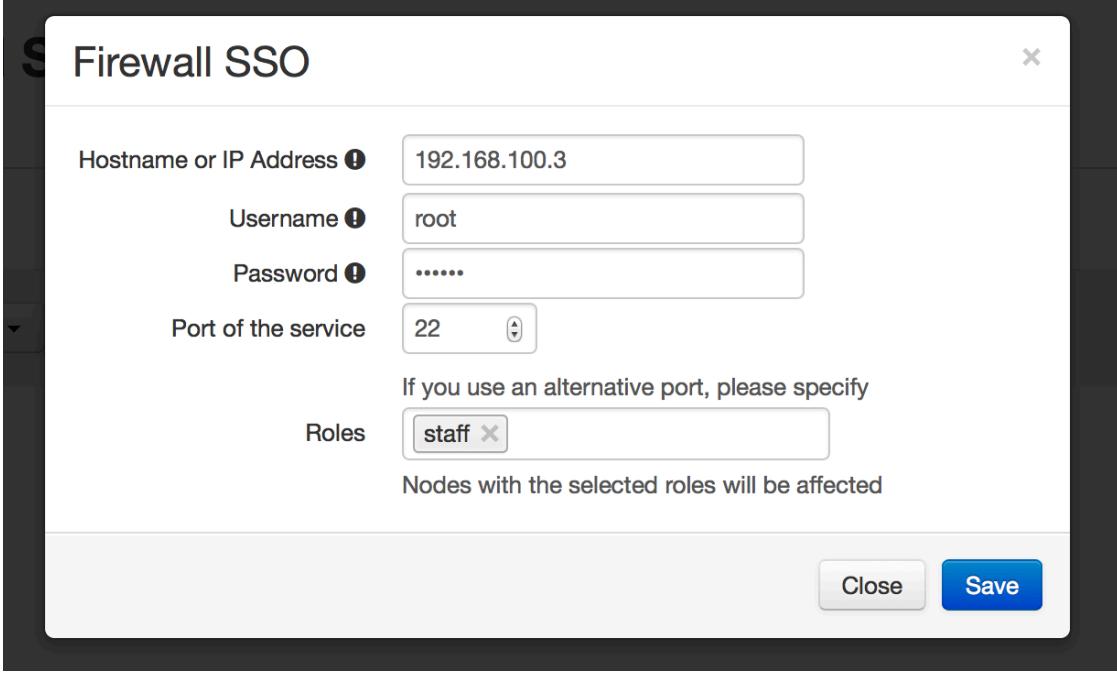

#### <span id="page-6-0"></span>Step 2: Verification

For our example, when the user registers on the portal it will be registered and the role staff will be assigned. The PacketFence server will send a request to the Barracuda database.

If you want to see if it's working, open an SSH access to your Barracuda and run this command following commands:

acpfctrl auth show

You will get that:

[root@baracudafw:~]# acpfctrl auth show 1 entries 172.20.20.152/0 origin=PacketFence service=PacketFence user=Jdoe